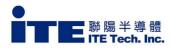

# IT6161 for NXP Demo board user guide

Version: 0.9

Date:10/22/2019

By: John Yen

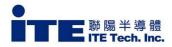

#### **Operation Step:**

- 1. Set NXP DSI to monitor connection, turn on 8MMini platform, the android OS will light on HDMI monitor.
- 2. According I2C bus control method to choose jumper setting for NXP\_6161 demo board.
- Connect DSI source cable from NXP 8MMini platform to for NXP\_6161 demo board.(please refer below I2C connection cases)
- 4. Plug in DC5V jack.
- 5. Done. (HDMI monitor shows android OS desktop image)

### Connect I2C bus to NXP 6161 demo board cases as below

CASE I: Connect I2C bus from external FRDM-K64F board. (Ref. page 3) CASE II: Connect I2C bus from on board MCU. (Ref. page 4) CASE III: Connect I2C bus from NXP 8MMini platform (directly control by 8MMini platform). (Ref. page 5)

#### On board MCU update:

- 1. Connect USB cable from Laptop computer to demo board U48.
- 2. Connect DC 5V jack to demo board
- 3. Double click update program to update 6350 on board MCU.

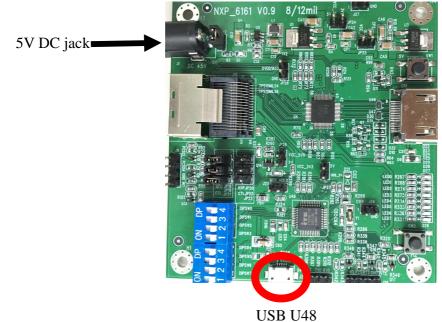

-

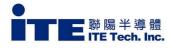

#### CASE I: Connect I2C bus from External RTOS board

Jumper setting:

- 1. JP18,19,21 short.
- 2. JP20,22,23 open
- 3. J25 short.(hold MCU firmware)

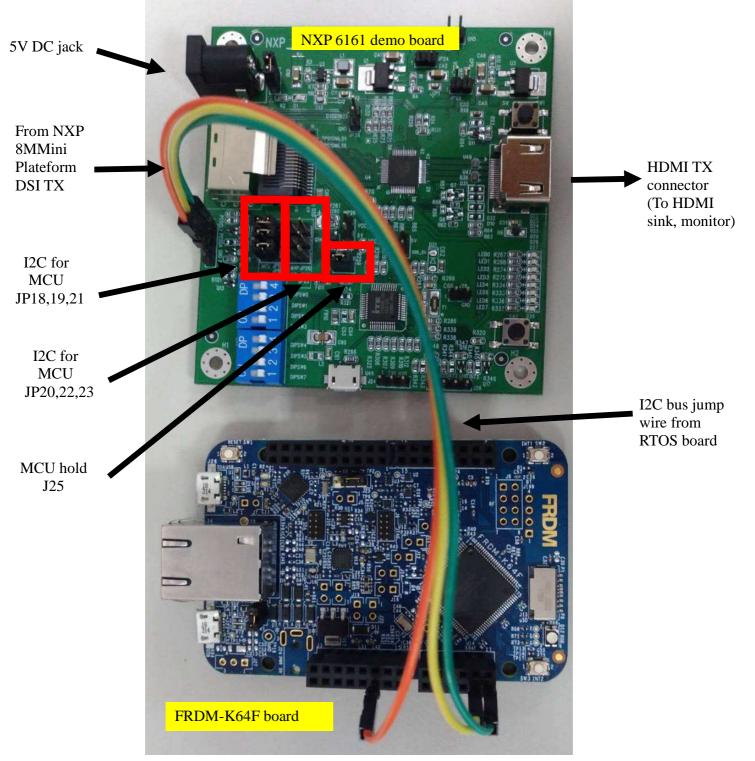

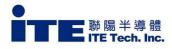

#### CASE II: Connect I2C bus from on board MCU.

Jumper setting:

- 1. JP18,19,21 short.
- 2. JP20,22,23 open
- 3. J25 Open.(Do not hold MCU firmware)

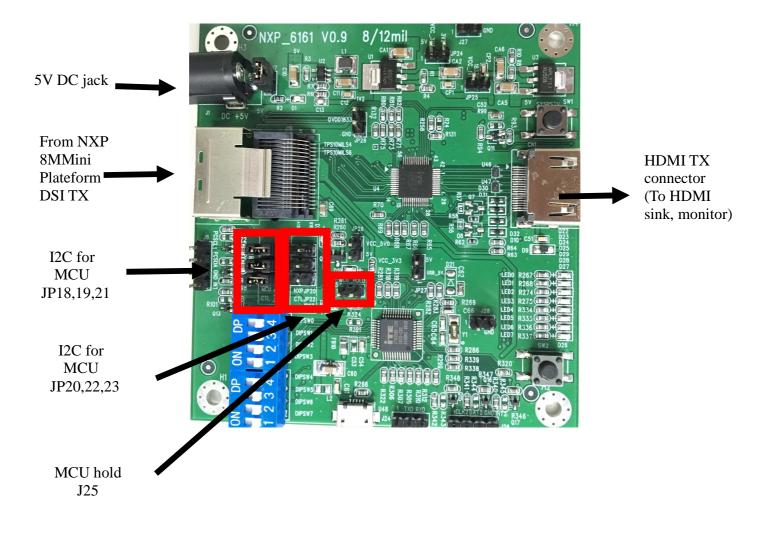

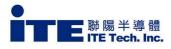

## CASE III: Connect I2C bus from NXP 8MMini platform (directly control by 8MMini platform).

Jumper setting:

- 1. JP18,19,21 short.
- 2. JP20,22,23 short
- 3. J25 short.(Hold MCU firmware)

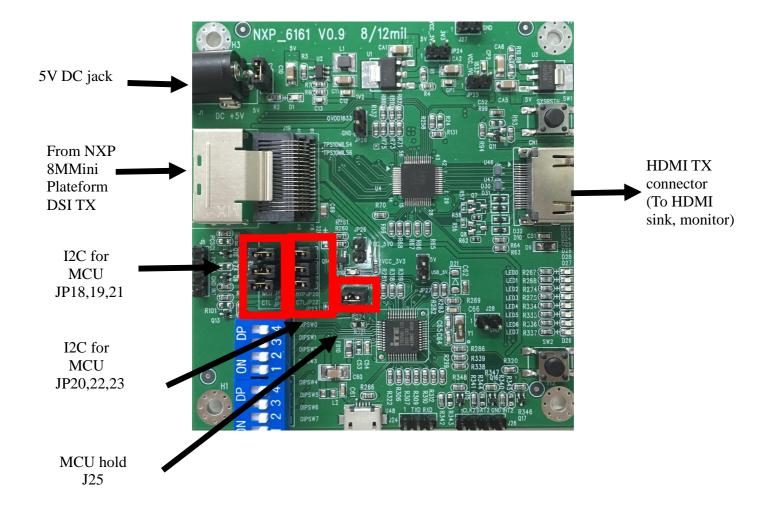

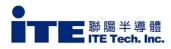

# HOLD MCU strapping:

- 1. If need to access I2C bus, please hold MCU operation advance.
- 2. Short J25 jumper for hold MCU operation.

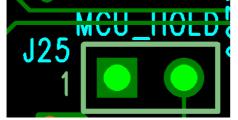

I2C control bus pin assignment:

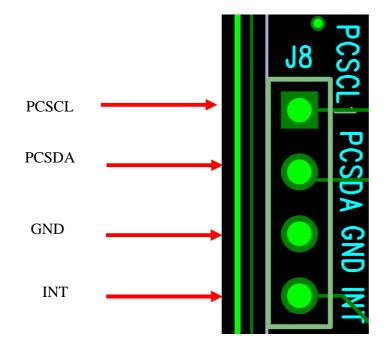